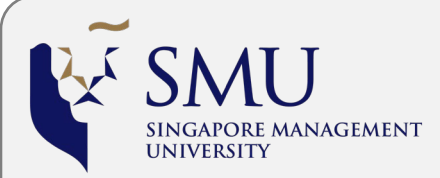

# **Reference Guide: Applicant Self Service**

#### **Overview**

The Applicant Self Service functions will only be available once applicants have submitted their application and have received the application number and confirmation via email.

## **Accessing Applicant Self Service Portal**

Applicants can access the portal at the following URL:

[https://eservices.smu.edu.sg](https://eservices.smu.edu.sg/)

## **User ID and Password**

The User ID and Password is the same as account created during application. Please include '.apply' in your User ID to login (e.g. User\_ID.apply).

Once you are logged in, click Self Service > Student Admission

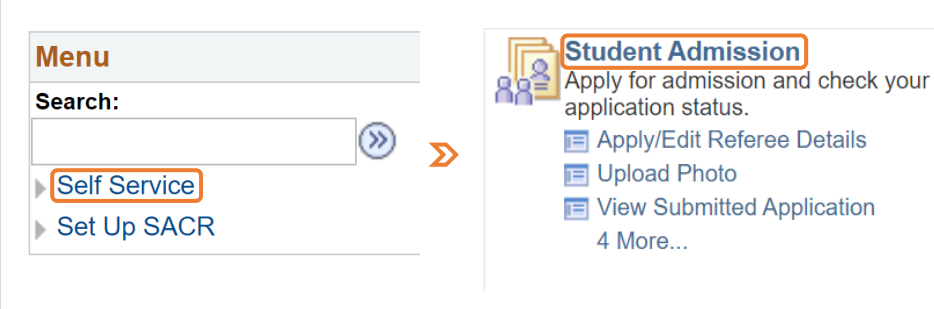

**Applicant Self Service Functions**

The following Self Service functions are available to applicants.

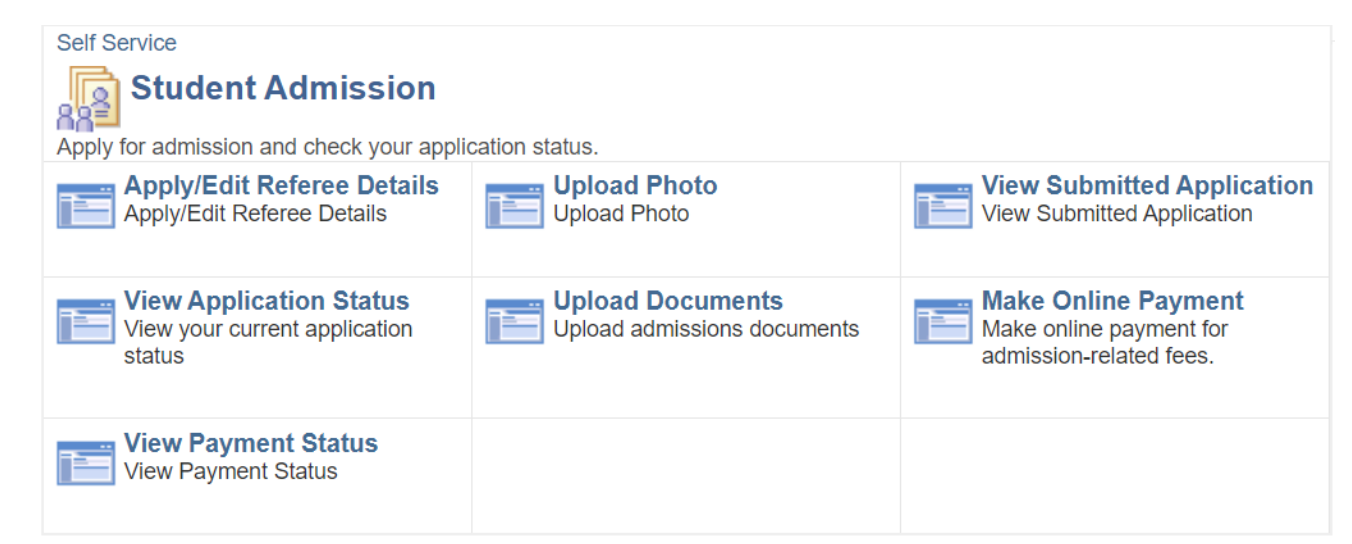

### **Commonly Used Functions**

#### Apply/Edit Referee Details

You may monitor your referee's online referee report submission status; add/edit referee details; send the system generated notification if your referee did not receive the earlier email.

#### Make Online Payment

Access this function to make online payment for admission-related fees including SMU Admission Test (if applicable).

Note: *The payment page might take a longer time to load, kindly be patient.*